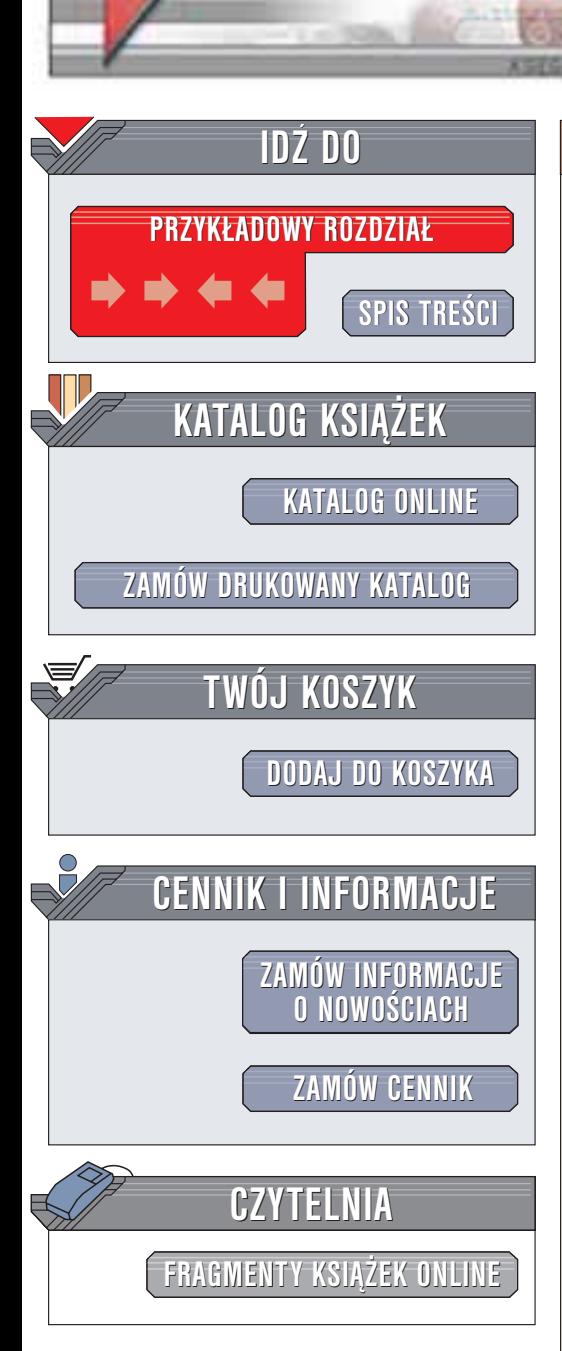

Wydawnictwo Helion ul. Chopina 6 44-100 Gliwice tel. (32)230-98-63 e-mail: [helion@helion.pl](mailto:helion@helion.pl)

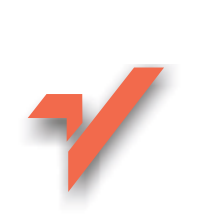

## Nagrywanie płyt DVD. Æwiczenia praktyczne

Autor: Bartosz Danowski ISBN: 83-7361-202-5 Format: B5, stron: 116

helion. $\nu l$ 

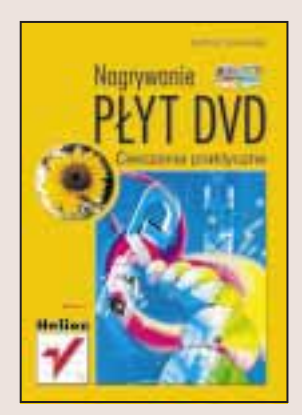

Płyta DVD mieści tyle informacji, co 6 standardowych płyt CD. To wystarczający powód, żeby zainteresować się technologia nagrywania płyt DVD w domowym zaciszu. Dodatkowym impulsem, by używać DVD jako nośnika danych jest fakt, że napędy odczytujące płyty w tym formacie stały się standardowym wyposażeniem komputerów, a ceny nagrywarek osiągnęły przystępny poziom.

"Nagrywanie płyt DVD. Ćwiczenia praktyczne" to książka, która pomoże Ci opanować tajniki tworzenia własnych płyt DVD. Dzieki sprawdzonym wskazówkom podanym w formie ćwiczeń, zaoszczędzisz wiele czasu. Zamiast marnować względnie drogie DVD-R na testy, lepiej kupić tę książkę.

Autor przedstawia:

- Najpopularniejsze oprogramowanie służące do nagrywania płyt DVD
- Sposoby zapisu informacji na DVD
- Instalacjê i konfiguracjê nagrywarki
- Kopiowanie DVD
- Zaawansowane nagrywanie: płyty wielosesyjne, płyty samostartujące
- Kopiowanie płyt video DVD
- Zapis pakietowy
- Archiwizowanie danych i tworzenie kopii bezpieczeñstwa

## **Spis treści**

<span id="page-1-0"></span>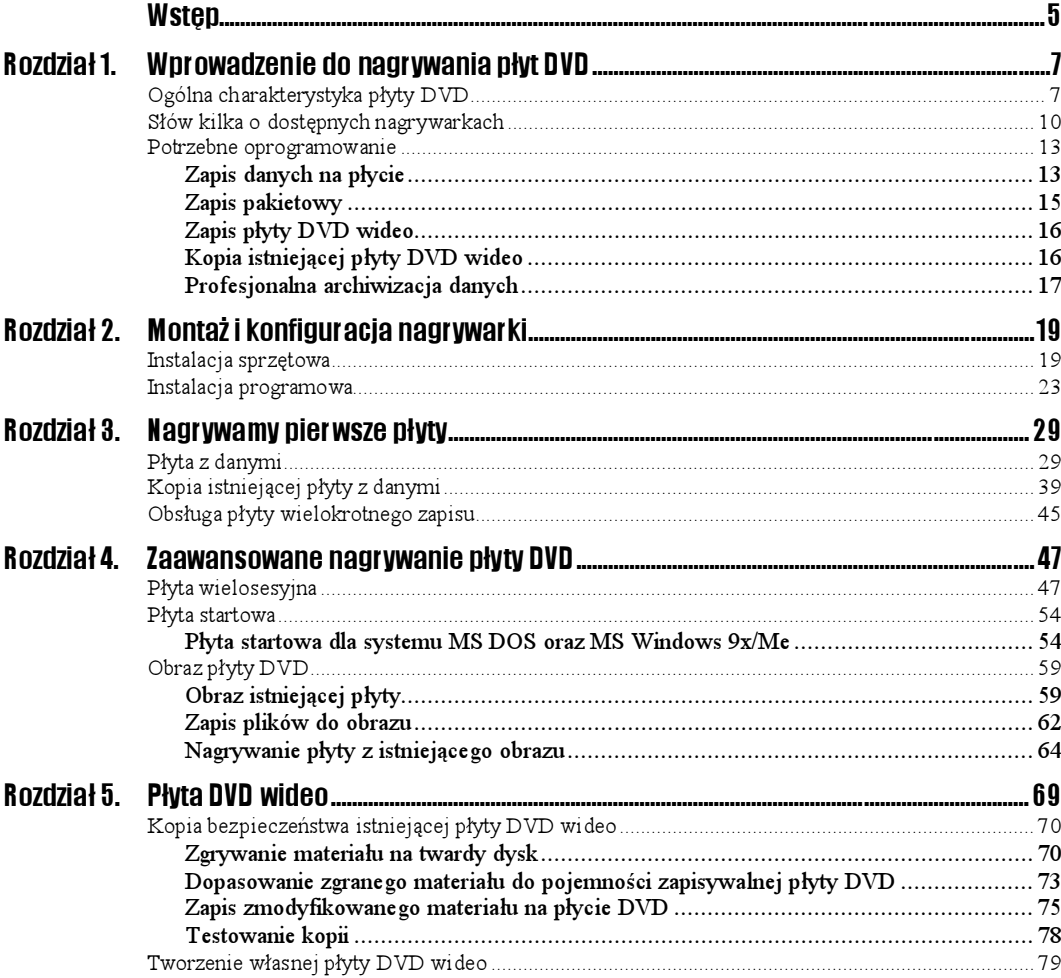

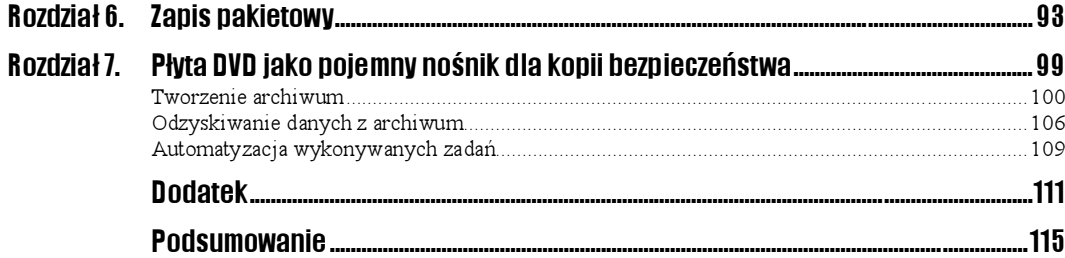

# <span id="page-3-0"></span>**Rozdział 3.**<br>Nagrywamy pierwsze płyty Nagrywamy pierwsze płyty

Nieco nudny i troszkę przydługi wstęp mamy za sobą. Nagrywarka została kupiona i zainstalowana w komputerze, a system operacyjny został dostrojony do optymalnej pracy. W tej chwili możemy zająć się nagrywaniem pierwszych płyt DVD. Do tego celu potrzebny nam będzie program Nero Burning ROM.

#### Ćwiczenie 3.1.

Sprawdź, czy masz zainstalowany program Nero Burning ROM. Jeżeli jeszcze tego nie zrobiłeś, przeprowadź w tym momencie jego instalację, gdyż bez tej aplikacji nie będziesz mógł wykonać następnych ćwiczeń z niniejszego rozdziału.

### Płyta z danymi

Płyta z danymi to bez wątpienia najpopularniejszy z dostępnych formatów płyty. W opisie rozmyślnie pominąłem używanie wszelakiej maści kreatorów, gdyż wydaje mi się, że czytelnik niniejszej książki chce być świadomym użytkownikiem nagrywarki DVD i chce dokładnie wiedzieć, co się dzieje w czasie przygotowania kompilacji, aby w razie potrzeby mieć możliwość zmiany domyślnych ustawień w celu uzyskania zamierzonego celu.

W przypadku, gdy w swoim komputerze posiadasz więcej niż jedną nagrywarkę (na przykład nagrywarkę CD-R/RW oraz DVD-R/RW), przed przystąpieniem do nagrywania płyty musisz wskazać domyślny napęd, z którego chcesz skorzystać. W naszym przypadku będzie to nagrywarka DVD.

Określenie domyślnego napędu jest czynnością prostą i ogranicza się do wybrania opcji Wybór nagrywarki z menu Nagrywarka (rysunek 3.1).

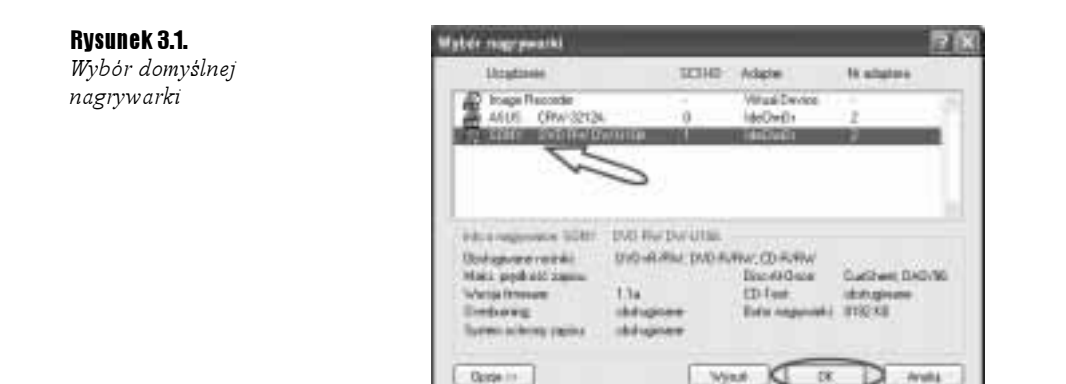

Na liście napędów musisz zaznaczyć odpowiednie urządzenie — wystarczy kliknąć je kursorem myszy, a następnie zatwierdzić wybór za pomocą przycisku OK.

#### Ćwiczenie 3.2.

Ustaw domyślny napęd. W tym celu posłuż się odpowiednim opisem zamieszczonym w niniejszym podrozdziale.

Po tym małym wprowadzeniu możemy zająć się nagrywaniem płyty z danymi. W tym celu potrzebne jest nam okno kompilacji (rysunek 3.2), które pojawia się domyślnie zawsze po uruchomieniu programu. Oczywiście, okno to można przywołać za pomocą opcji  $Plik/N$ owy lub skrótu klawiszowego  $Ctrl + R$ .

Rysunek 3.2. Okno wyboru kompilacji

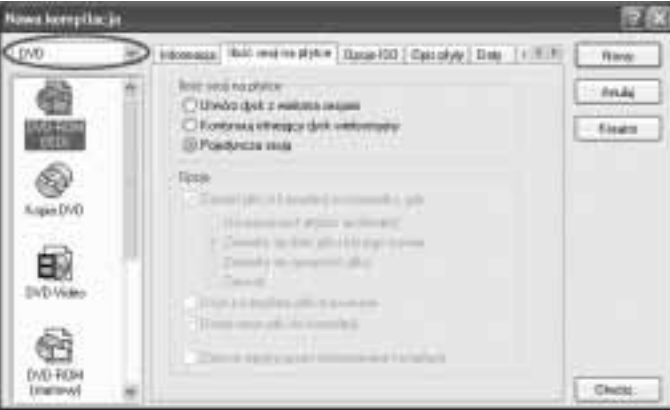

W związku z tym, że nagrywarka DVD umożliwia również zapis płyt CD, okno wyboru kompilacji zawiera dodatkową opcję, umożliwiającą wybranie trybu pracy napędu. Opcja ta została zaznaczona na rysunku 3.2 za pomocą owalu.

Okno wyboru kompilacji, widoczne na rysunku 3.2, w swej prawej części zawiera kilka ikon oraz opisów. W tym miejscu wybierasz żądaną kompilację. W celu nagrania płyty z danymi zaznacz opcję DVD-ROM (ISO).

#### Ćwiczenie 3.3.

Rozpocznij tworzenie nowej kompilacji. W tym celu naciśnij klawisz Ctrl+R lub z menu Plik wybierz opcję Nowy. W nowo otwartym oknie zaznacz kompilację DVD-ROM (ISO).

Bezpośrednio po znaczeniu odpowiedniej kompilacji musisz zająć się ustawieniem jej właściwości. W tym celu kliknij kursorem myszy w zakładkę *Ilość sesji na płytce* (rysunek 3.3).

Rysunek 3.3.

Zakładka Ilość sesji na płytce

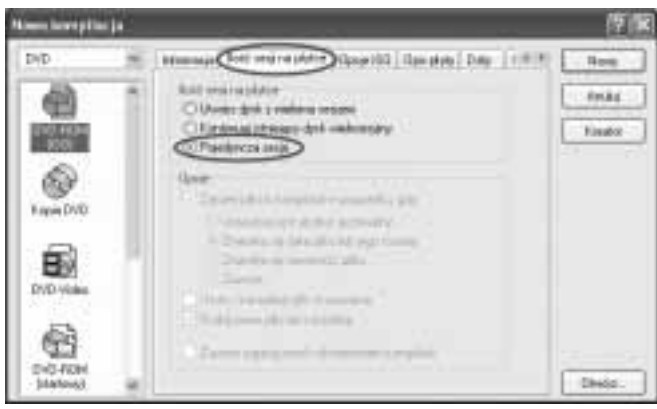

Zakładka Ilość sesji na płytce odpowiada za określenie ilości sesji możliwych do wykonania na płycie DVD. Dokładniej mówiąc, za pomocą opcji tutaj zgromadzonych możesz zdecydować, czy Twoja płyta zostanie nagrana od razu w całości, czy też będzie powstawała na raty. Temat tworzenia płyt wielosesyjnych (nagrywanych na raty) jest zagadnieniem dość obszernym i został dokładnie opisany w następnym rozdziale. Teraz natomiast nagramy płytę w całości, dlatego też musisz włączyć opcję Pojedyncza sesja.

#### Ćwiczenie 3.4.

Określ ilość sesji na płycie. Przejdź do zakładki Ilość sesji na płytce i wybierz opcję Pojedyncza sesja.

Następna zakładka o nazwie Opcje ISO (rysunek 3.4) odpowiada za określenie sposobu zapisu danych na płycie. Dokładniej mówiąc, odpowiada ona za to, w jaki sposób zostaną zapisane pliki.

Zapis danych na płycie DVD nie jest sprawą indywidualną każdego producenta oprogramowania i wymaga standaryzacji, dlatego też powstał standard ISO 9660, regulujący metody zapisu plików na dysku. Określa on trzy poziomy zapisu danych.

Pierwszy poziom ISO (Level 1) wymusza stosowanie się do następujących reguł:

nazwa plików nie może być dłuższa niż 8 znaków,

- nazwa rozszerzenia plików nie może być dłuższa niż 3 znaki,
- nazwa katalogu nie może mieć więcej niż 8 znaków,
- zagłębienie drzewa katalogów nie może być większe niż osiem poziomów,
- $\div$  pliki muszą być zapisywane jako ciąg bajtów następujących po sobie.

Rysunek 3.4. Płyta z danymi — wybierz kompilację DVD-ROM (ISO) — etap trzeci

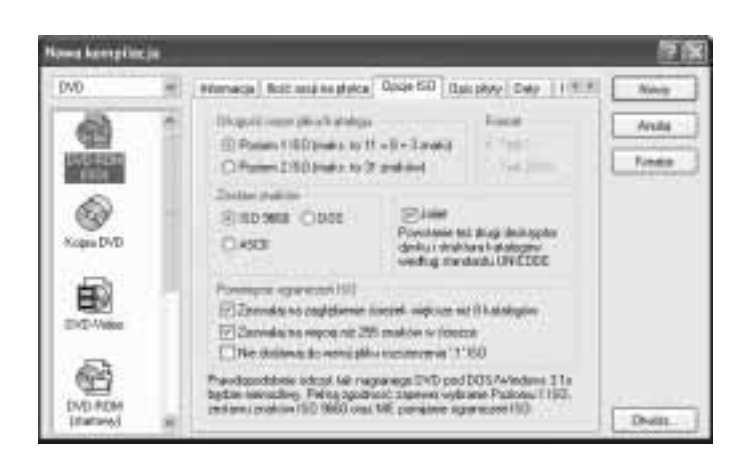

Drugi poziom ISO (Level 2) wymusza stosowanie się do następujących reguł:

- $\div$  zapis niepodzielnych plików (oznacza to, że pliki muszą być zapisywane jako ciąg bajtów następujących po sobie),
- nazwa pliku może mieć maksymalnie 31 znaków.

Trzeci poziom ISO (Level 3) niczego nie wymusza. Brak tu jakichkolwiek ograniczeń.

Nero pozwala na zapis płyt przy wykorzystaniu jednego z dwóch dostępnych poziomów.

Autorzy programu poprzez umieszczenie w nim sekcji Pominięcie ograniczeń ISO dali użytkownikom możliwość pominięcia ograniczeń narzuconych przez standard ISO 9660. Dzięki temu można zignorować:

- ograniczenie do ośmiu poziomów głębokości katalogów,
- ograniczenie do 255 znaków ścieżki.

Kolejnym ważnym elementem opisywanej zakładki jest sekcja Joliet. Opcja ta jest rozszerzeniem standardu ISO 9660, opracowanym przez firmę Microsoft. Rozszerzenie to pozwala na nagranie plików posiadających długie nazwy (wprowadzono je w MS Windows 95). Dodatkowo Joliet pozwala stosować do nazewnictwa zestaw znaków Unicode. Maksymalna długość nazw plików może wynosić 64 znaki, wliczając w to spacje. Równolegle tworzona jest skrócona nazwa pliku — 8 znaków nazwy plus 3 rozszerzenia, możliwa do odczytania na przykład pod DOS-em.

Niestety, Nero nie pozwala na zapis większej ilości znaków w nazwie niż oferowane przez Joliet 64 znaki. W dodatku do niniejszej książki znajdziesz sposób, w jaki można nagrać pliki o dłuższych nazwach (zawierających 128 i więcej znaków).

Podczas nagrywania płyty DVD nie masz możliwości zmiany zawartości sekcji Format.

#### $6$ wiczenie 3.5 $\sim$  $65$ .

Ustaw zawartość zakładki Opcje ISO. Wystarczy, że wszystkie opcje ustawisz zgodnie z rysunkiem 3.4.

Kolejna zakładka o nazwie Opcje płyty (rysunek 3.5) pozwala na nadanie tytułu tworzonej kompilacji. Poza tym możesz tu określić, kto jest autorem płyty, kto ją przygotował lub do kogo należą prawa autorskie.

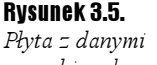

— wybierz kompilację DVD-ROM (ISO) — etap czwarty

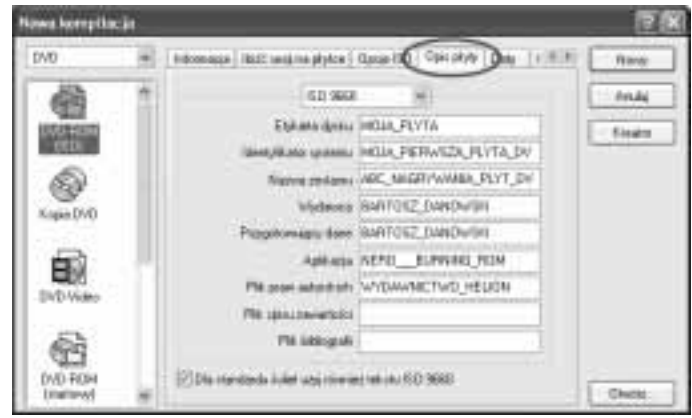

Opis zamieszczony w zakładce Opcje płyty możesz przygotować niezależnie dla systemu MS Windows (zgodny z Joliet) i systemu DOS, który nie widzi długich nazw plików.

Zwróć uwagę na opcję o nazwie Dla standardu Joliet używaj również opisu ISO 9660, która pozwala na używanie identycznego opisu dla obu formatów, jeśli jest włączona, lub też umożliwia przygotowanie dwóch niezależnych od siebie opisów tworzonej kompilacji, jeśli jest wyłączona.

#### Ćwiczenie 3.6.

Opiszą swoją płytę. W zakładce Opis płyty wypełnij zgodnie z własnym uznaniem wybrane rubryki.

Zapisując dane na płytę DVD możesz sprawować kontrolę nad datą zapisywanych plików. Umożliwia Ci to zakładka Daty (rysunek 3.6). Dostępne opcje to data utworzenia płyty, jej modyfikacji, możliwości odczytu CD do określonej daty oraz ważności płyty.

#### Rysunek 3.6.

Płyta z danymi — wybierz kompilację DVD-ROM (ISO) — etap piąty

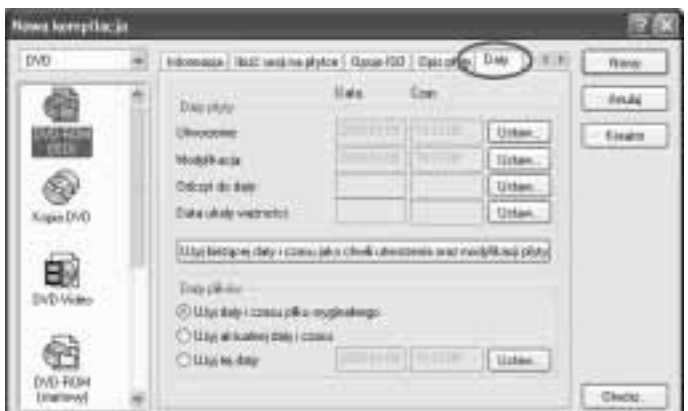

Sekcja o nazwie Daty plików umożliwia kontrolowanie dat plików i folderów zapisywanych na płycie. Podczas procesu nagrywania program automatycznie modyfikuje daty według jednego z podanych kryteriów.

Domyślna opcja — Użyj daty i czasu pliku oryginalnego — pozostawia nagrywane pliki bez zmiany. Natomiast jeżeli chcesz, by wszystkie pliki pokazywały dokładnie ten sam czas powstania, przydatna może okazać się opcja o nazwie  $Uzy$  *aktualnej daty i czasu.* Z kolei ostatnia opcja — Użyj tej daty — pozwala na ręczne zdefiniowanie dowolnej daty i czasu powstania pliku.

Wszystkich modyfikacji dokonuje się za pomocą przycisku Ustaw, znajdującego się w sąsiedztwie opisanych opcji. Kliknięcie tego przycisku otwiera nowe okno, w którym masz możliwość modyfikacji daty oraz czasu.

Następne zakładki są dostępne po kliknięciu przycisku strzałki, umieszczonego w bezpośrednim sąsiedztwie zakładki Daty widocznej na rysunku 3.6.

Domyślnie ustawienia zakładki o nazwie Inne musisz pozostawić bez zmian. Opcje tam zgromadzone dotyczą buforowania plików i domyślnie są włączone.

Ćwiczenie 3.7.

Określ daty dla poszczególnych plików i folderów. Przejdź do zakładki Data i posługując się odpowiednim opisem zamieszczonym w niniejszym podrozdziale wybierz sposób zapisu daty plików.

Ostatnia zakładka (rysunek 3.7) odpowiada za ustawienia zapisu danych na płycie DVD. W celu nagrania płyty musisz włączyć opcję Zapisz na nośnik oraz ustawić szybkość zapisu w polu Prędkość zapisu. Zawartość pola wyboru szybkości zapisu jest zależna od rodzaju napędu oraz od nośnika, na którym chcesz zapisywać.

Rysunek 3.7. Płyta z danymi — wybierz kompilację DVD-ROM (ISO) — etap szósty

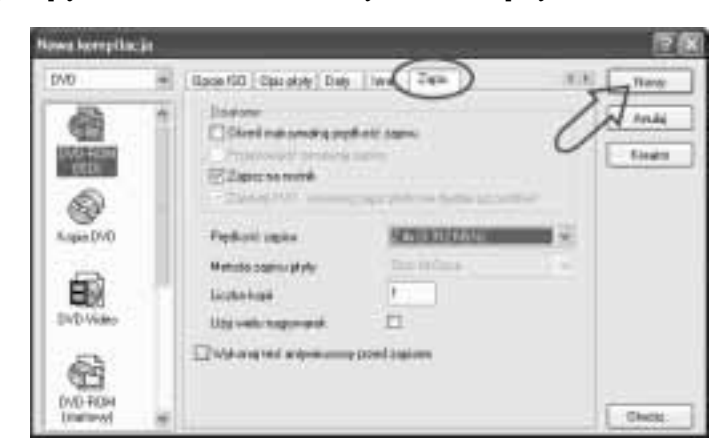

W zakładce Zapis możesz dodatkowo skorzystać z opcji Określ maksymalną szybkość zapisu. Zasada działania tej opcji jest stosunkowo prosta i polega na przeprowadzeniu testu całego systemu oraz na ustawieniu szybkości zapisu. Moim zdaniem z opcji tej nie musisz korzystać, gdyż niepotrzebnie wydłuży to czas potrzebny na nagranie płyty.

Opcja Liczba kopii pozwala na określenie ilości kopii, jaka ma zostać nagrana. Załóżmy, że w pole to wpiszesz liczbę trzy, a potem rozpoczniesz zapis. Nero nagra pierwszą płytę, a następnie poprosi o włożenie kolejnej czystej płyty i automatycznie rozpocznie nagrywanie.

Nero Burning ROM od kilkunastu poprzednich wersji wspiera zapis na kilku nagrywarkach. Odpowiednia opcja nosi nazwę Użyj wielu nagrywarek.

Ciekawą opcją jest Wykonaj test antywirusowy przed zapisem. Jeżeli posiadasz do Nero wtyczkę antywirusową, po aktywowaniu wspomnianej opcji i przed rozpoczęciem zapisu danych program dokona sprawdzenia zawartości kompilacji pod kątem obecności wirusów. Oczywiście, jeżeli używasz innego programu antywirusowego, szkoda czasu na używanie dodatkowej funkcji Nero.

W przypadku nagrywania płyty DVD w zakładce Zapis nie masz możliwości zmiany następujących opcji: Przeprowadź symulację zapisu, Zamknij DVD oraz Metoda zapisu płyty. Pierwsza opcja jest niedostępna dlatego, że masz włączony system ochrony bufora przed nagłym opróżnieniem. Jeżeli wyłączysz ten system, opcja symulacji będzie aktywna. Dezaktywacja systemu ochrony bufora nagrywarki jest możliwa w oknie wyboru napędu (Nagrywarka/Wybór nagrywarki), w jego części widocznej po kliknięciu przycisku Opcje.

Opcja Zamknij DVD jest zablokowana ze względu na to, że wybrałeś taki, a nie inny typ płyty. Przypomnę, że nagrywamy płytę w całości, a więc by była ona poprawnie widoczna przez czytnik DVD-ROM, musi zostać zakończona. Moim zdaniem blokada tej opcji jest dobrym pomysłem, gdyż pozwala uniknąć błędów początkującym użytkownikom.

Zmiana metody zapisu w przypadku płyty DVD nie jest możliwa i musi odbywać się w trybie Disc-At-Once.

#### l i l

TAO (Track-At-Once) — umożliwia nagranie ścieżki w każdym dostępnym formacie. Minimalna długość ścieżki musi wynosić 300 bloków (4 sekundy), co odpowiada około 700 kB. Nagrywarka zapisująca w trybie TAO wyłącza promień lasera po zapisaniu każdej ścieżki. Zgodnie z zaleceniami specyfikacji na płycie CD można umieścić maksymalnie 99 ścieżek. Taka forma zapisu powoduje powstawanie przerw pomiędzy zapisywanymi sesjami, co nie jest wskazane przy nagrywaniu płyty z muzyką.

DAO (Disc-At-Once) — pozwala na nagranie płyty bez wyłączania lasera. Cała płyta zostanie nagrana za jednym razem i nie będziemy mieli możliwości dodania nowych danych w przyszłości. Tak przygotowana płyta może być wzorcem do wykonania większej ilości płyt w tłoczni. Jednym słowem, tworząc płytę jednosesyjną używamy DAO.

Po wprowadzeniu wszelkich potrzebnych zmian we właściwościach kompilacji możesz kliknąć przycisk Nowy, który znajduje się w prawym górnym rogu okna kompilacji. Okno programu Nero powinno ulec zmianie — zostanie podzielone na dwie główne kolumny.

#### Ćwiczenie 3.8.

Wprowadź odpowiednie ustawienia w zakładce Zapis. Musisz określić szybkość zapisu oraz ilość kopii, jaka ma zostać nagrana. Nie zapomnij włączyć opcji Zapisz na nośnik. Po ustawieniu wszystkich opcji kliknij kursorem myszy przycisk Nowy.

Na rysunku 3.8 zamieściłem okno Nero Burning ROM, jakie powinieneś zobaczyć po wyborze kompilacji DVD-ROM (ISO). Dodatkowo ponumerowałem kolumny, by można było łatwiej wyjaśnić, za co odpowiada konkretna część okna.

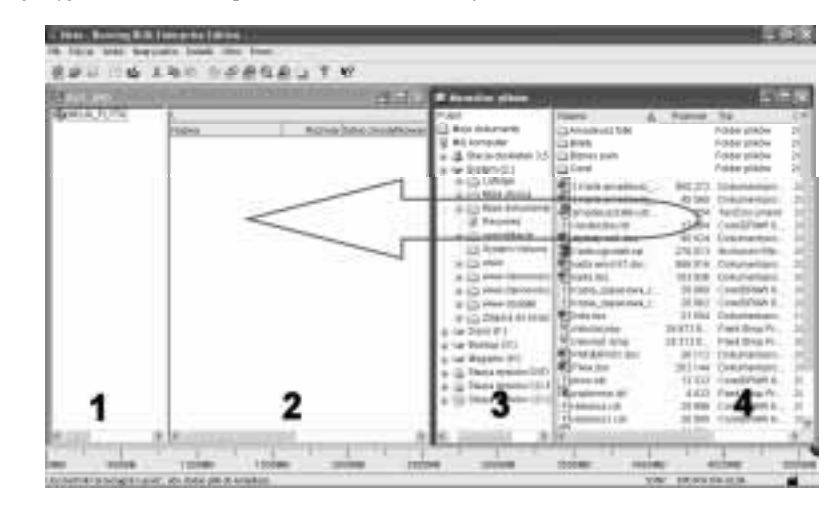

Lewa część głównego okna (kolumny 1 i 2) to widok zawartości płyty DVD. W tym oknie będziesz widział foldery (kolumna numer 1), oraz pliki i foldery (kolumna numer 2).

Prawa część okna to zawartość Twojego komputera. Za pomocą liczby 3 oznaczyłem tę część, w której będziesz widział foldery oraz dyski zainstalowane w komputerze. Natomiast ostatnia kolumna, oznaczona numerem 4, będzie zawierała zawartość folderów oraz same foldery.

W celu dodania danych do kompilacji powinieneś z prawej części okna, wyświetlającej zawartość Twojego komputera, przeciągnąć pliki lub foldery do lewej jego części. Podczas przeciągania musisz trzymać wciśnięty lewy klawisz myszy, a w chwili, gdy pliki znajdą się nad oknem zawartości kompilacji, klawisz myszy powinieneś puścić.

Pamiętaj, że twoja płyta DVD mieści 4,38 GB danych i w chwili obecnej raczej nie używa się overburningu. Dlatego podczas dodawania danych do kompilacji musisz obserwować dolną część okna Nero. Znajduje się tam pasek zajętości (rysunek 3.9) oraz skala z podziałką od 0 do 5000 MB. Mniej więcej w okolicy 4500 MB umieszczono czerwoną linię, która oznacza granicę pojemności płyty DVD.

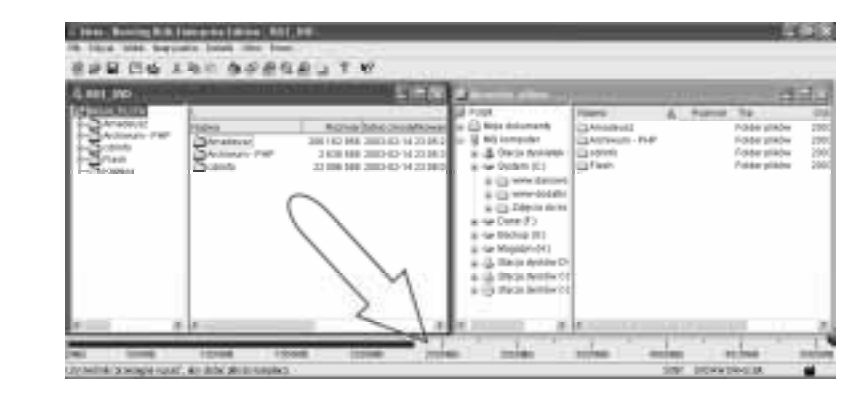

#### Rysunek 3.9.

Widok kompletnej kompilacji płyty DVD-ROM (ISO)

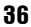

Rysunek 3.8. Główne okno programu Nero dla kompilacji DVD-ROM (ISO) Jeżeli pasek zajętości zbliży się do czerwonej linii, oznacza to, że Twoja płyta jest już pełna. Jeśli przekroczyłeś pojemność płyty, musisz usunąć nadprogramowe pliki z kompilacji. Wystarczy, że zaznaczysz je kursorem myszy, a następnie naciśniesz klawisz Delete na klawiaturze swojego komputera.

#### Ćwiczenie 3.9.

Dodaj dane do kompilacji. W tym celu przeciągnij dane z okna widoku zawartości komputera do okna kompilacji. Obserwuj pasek zajętości kompilacji, by nie przekroczyć pojemności nośnika.

Po skompletowaniu całej kompilacji można przystąpić do zapisu danych na płycie DVD.

Musisz kursorem myszy kliknąć ikonę Zapis na CD (rysunek 3.10), umieszczoną na pasku ikon programu Nero. Oczywiście, zamiast z ikony możesz skorzystać z menu Plik/ Zapis na CD.

#### Rysunek 3.10.

Rysunek 3.11. Okno Zapis na DVD

Pasek ikon programu Nero. Ikona Zapis na CD odpowiada za rozpoczęcie nagrywania danych

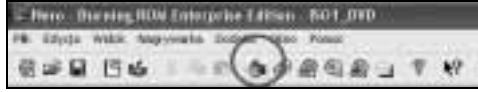

Okno widoczne na rysunku 3.11 odpowiada niemal w stu procentach oknu na rysunku 3.7, a jedyna różnica między nimi polega na tym, że na drugim z nich nie ma przycisku Nowy (jego miejsce zajął przycisk Nagrywaj). Z ciekawości możesz sprawdzić widok pozostałych okien, który niczym nie różni się od poprzednich rysunków. W niektórych przypadkach możesz wprowadzić jeszcze ostatnie zmiany, ale część opcji jest już zablokowana na ustawieniach, jakie wybrałeś podczas tworzenia nowej kompilacji.

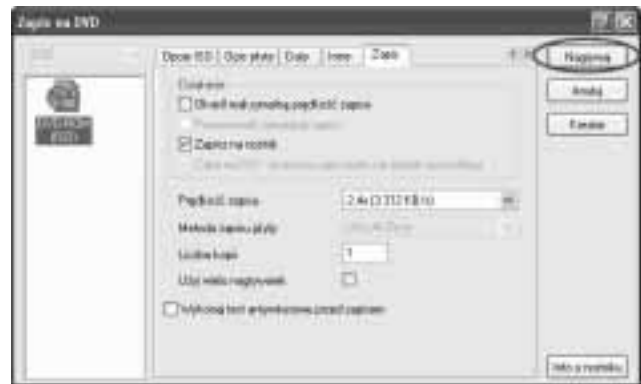

Zapis płyty DVD rozpocznie się po kliknięciu przycisku Nagrywaj, a jego czas jest zależny od szybkości zapisu oferowanego przez używaną nagrywarkę oraz nośniki.

#### $6$ wiczenie 3.10.  $-40$

Nagraj dane na płytę. Wystarczy, że klikniesz ikonę Zapis na CD, widoczną na rysunku 3.10.

Przez cały czas zapisu danych na płycie na ekranie Twojego monitora będzie widoczne okno, w którym na bieżąco będziesz mógł śledzić postęp zapisu. Rysunek 3.12 przedstawia postęp zapisu przykładowej płyty i na jego podstawie postaram się omówić znaczenie poszczególnych opcji i wskaźników.

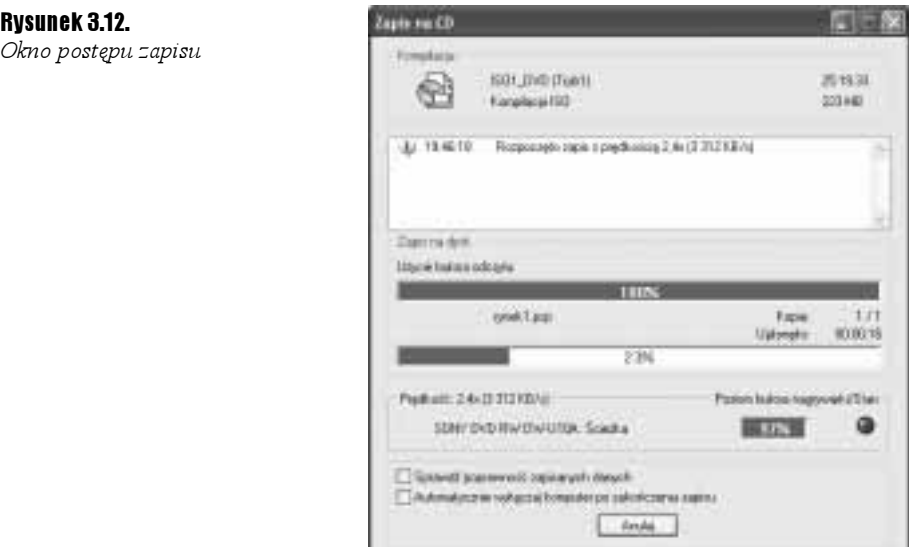

W sekcji Kompilacja znajdują się informacje na temat rodzaju nagrywanej płyty oraz wielkości zapisanych danych — ta wartość jest podana w minutach i megabajtach.

Białe okno umieszczone bezpośrednio pod sekcją Kompilacja przedstawia aktualne informacje z przebiegu zapisu danych. Innymi słowy, jest to rejestr zapisu, w którym pojawiają się informacje o ewentualnych błędach, jakie mogą wystąpić podczas nagrywania. Oczywiście log zawiera również dane na temat rozpoczęcia i zakończenia procesu nagrywania.

Sekcja Zapis na dysk zawiera dwa graficzne wskaźniki, obrazujące użycie bufora na dysku komputera (pierwszy wskaźnik od góry) oraz postęp zapisu danych na płycie. Uzupełnieniem informacji zawartych w tej sekcji jest licznik wykonanych kopii, który działa tylko pod warunkiem, że ustawiłeś większą ilość kopii do wykonania. Dodatkowo w sekcji Zapis na dysk znajdziesz informacje o tym, ile czasu upłynęło od chwili, gdy zaczął się zapis.

Nazwa następnej sekcji będzie się różniła w zależności od użytej szybkości zapisu. W moim przypadku sekcja ta nosi nazwę Prędkość 2.4 (3 312 KB/s). Poza informacją o szybkości zapisu, zawartą w tytule, w tej sekcji znajdziesz informacje o nazwie i modelu aktualnie używanej nagrywarki oraz o stopniu wykorzystania wewnętrznego bufora urządzenia.

Na samym dole okna widocznego na rysunku 3.12 umieszczono dwie dodatkowe opcje: Sprawdź poprawność zapisanych danych oraz Automatycznie wyłączaj komputer po zakończeniu zapisu. Pierwsza z wymienionych opcji służy do weryfikacji zapisanych danych. W przypadku, gdy nagrywasz ważne dane o strategicznym znaczeniu, warto włączyć tę opcję i pozwolić, by Nero sprawdziło nagraną płytę z oryginalnym ustawieniem danych, zamieszczonym na dysku komputera. Dzięki temu będziesz miał pewność, że zawartość płyty jest zgodna z oryginałem i że w czasie nagrywania nie wkradły się błędy. Niestety, ten test nie daje pewności, że nagrany nośnik będzie działał poprawnie za kilka miesięcy.

Jeżeli dysponujesz starszą nagrywarką DVD, zapisującą dane z pojedynczą prędkością, nie musisz zarywać nocy w oczekiwaniu na to, by wyłączyć komputer po zakończeniu nagrywania płyty. Wystarczy, że włączysz opcję Automatycznie wyłączaj komputer po zakończeniu zapisu i resztę zrobi za Ciebie Nero, a Ty możesz spokojnie iść spać.

Po zakończeniu zapisu na ekranie monitora pojawi się odpowiednie okno (rysunek 3.13), zawierające podsumowanie całego procesu oraz informację o tym, że zapis został zakończony. Wystarczy, że klikniesz przycisk  $\mathcal{O}K$ , a następnie zamkniesz pozostałe okna.

#### Rysunek 3.13.

Zapis zakończył się powodzeniem

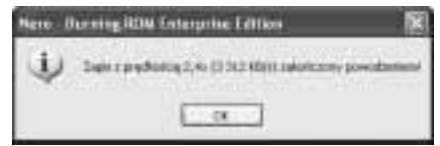

Tacka z nagraną płytą DVD zostanie automatycznie wysunięta i możesz sprawdzić, czy działa ona w Twoim czytniku DVD-ROM.

Jak widzisz, cały proces nagrania płyty DVD z danymi nie jest zbytnio skomplikowany i bez większych problemów można z nim sobie poradzić.

#### $Éwiczene 3.11.$   $\rightarrow$   $\circ$   $\circ$   $\rightarrow$

Sprawdź nagraną płytę. Umieść nośnik w czytniku DVD-ROM, a następnie postaraj się za pomocą Eksploratora Windows sprawdzić, czy na płycie znajdują się wszystkie dane.